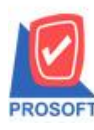

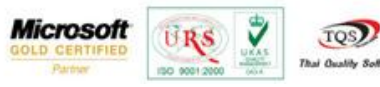

# **ระบบ Sale Order**

#### $\triangleright$  รายงานขายเชื่อสามารถ Design เพิ่ม Column ต่างๆและการบันทึกรายงานที่ Design

1. เข้าที่ระบบ Sale Order> SO Reports>รายงานขายเชื่อ

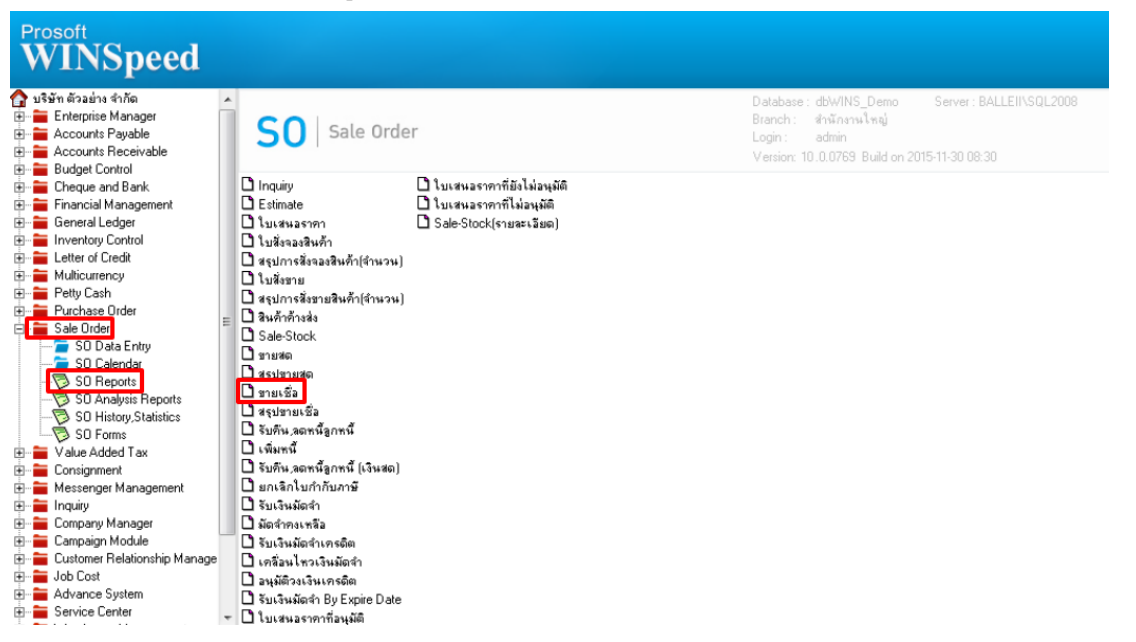

#### 2.กำหนด Range Option เพื่อเรียกดูข้อมูลรายงานขายเชื่อ

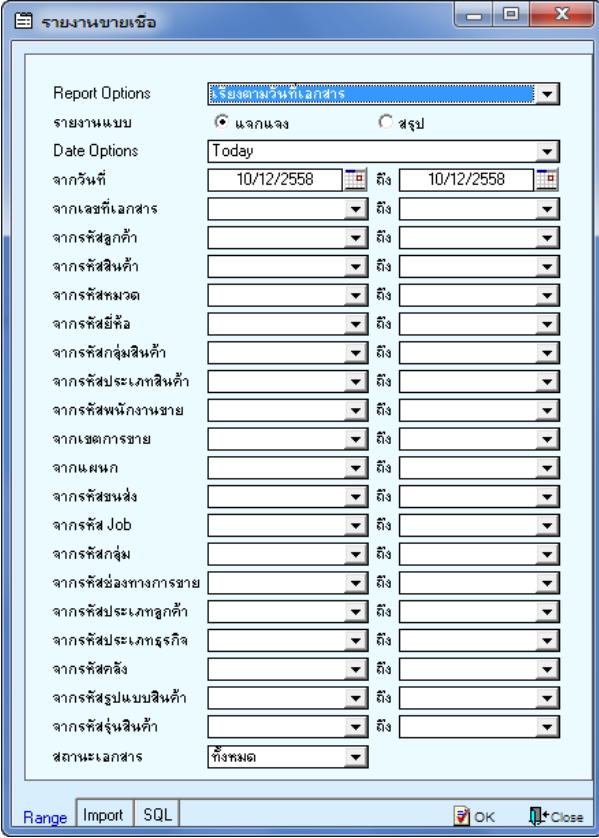

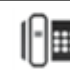

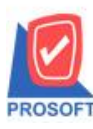

### **บริษัท โปรซอฟท์ คอมเทค จ ากัด**

**2571/1ซอฟท์แวร์รีสอร์ท ถนนรามค าแหงแขวงหัวหมากเขตบางกะปิ กรุงเทพฯ 10240 โทรศัพท์: 0-2739-5900 (อัตโนมัติ) โทรสาร: 0-2739-5910, 0-2739-5940 http://www.prosoft.co.th**

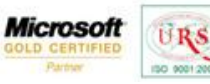

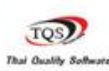

Ÿ

## 3.เลือกที่ Designเพื่อที่จะเพิ่ม Column

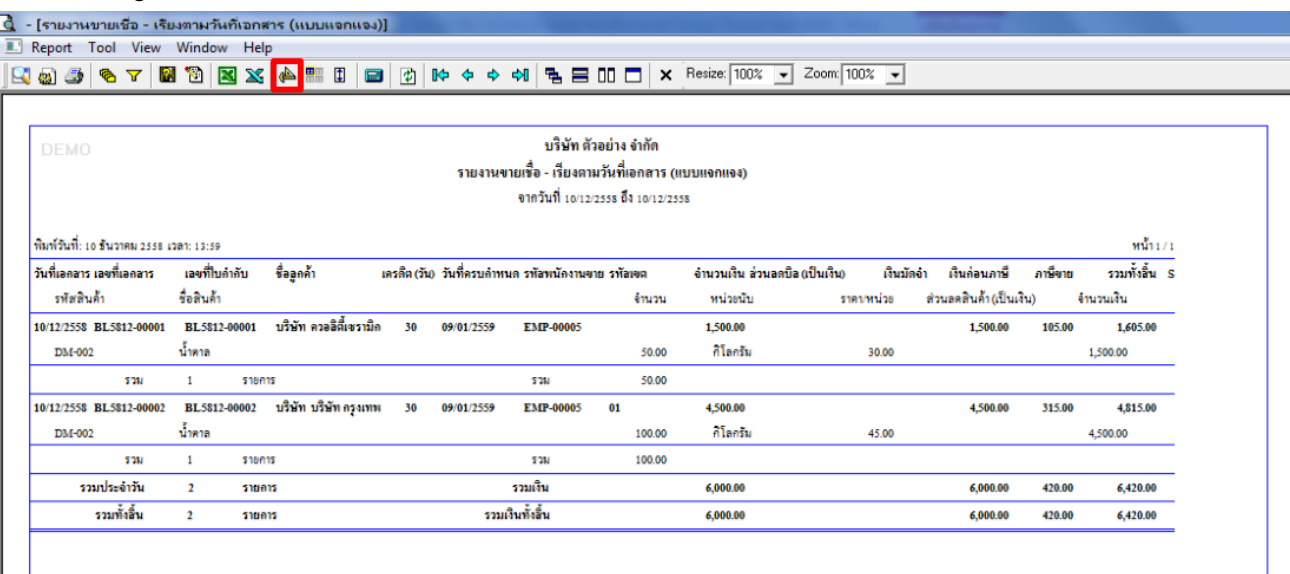

### 4.Click ขวา เลือก add… > Column

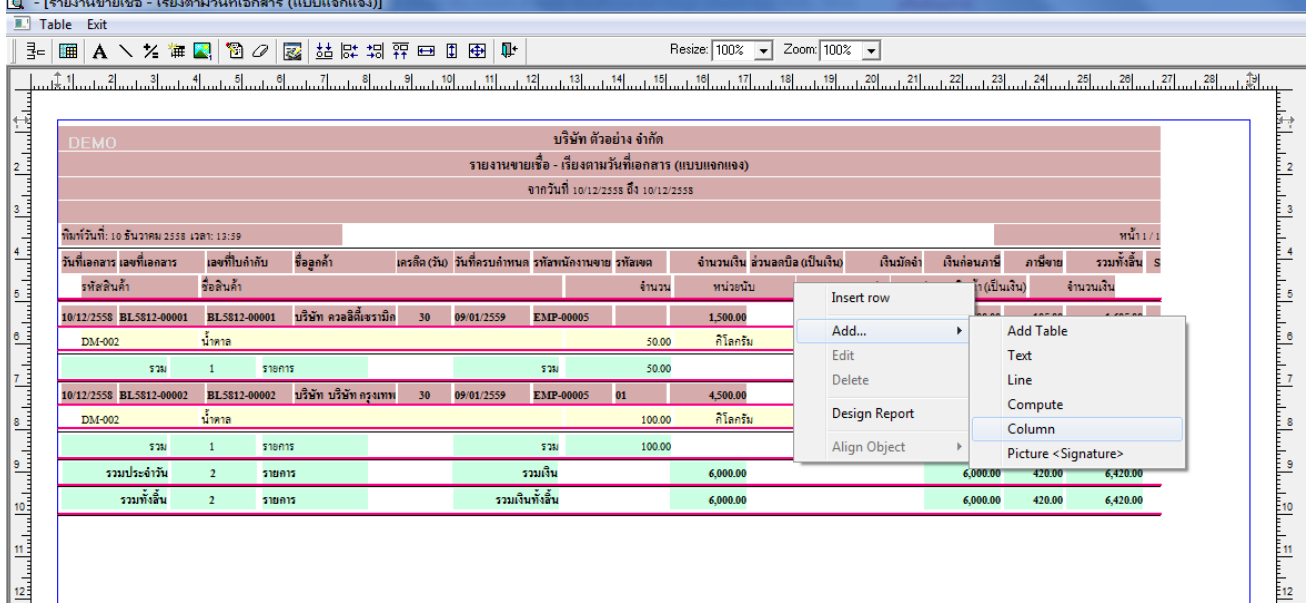

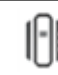

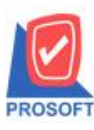

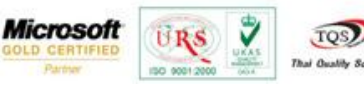

5.เลือก Column เป็น custadd : ! เพื่อที่จะดึง "ที่อยู่ลูกค้า" จากนั้นทำการกำหนดในส่วนอื่นๆ เช่น รูปแบบขนาดตัวอักษร ตาม ตอ้งการจากน้นั Click > OK

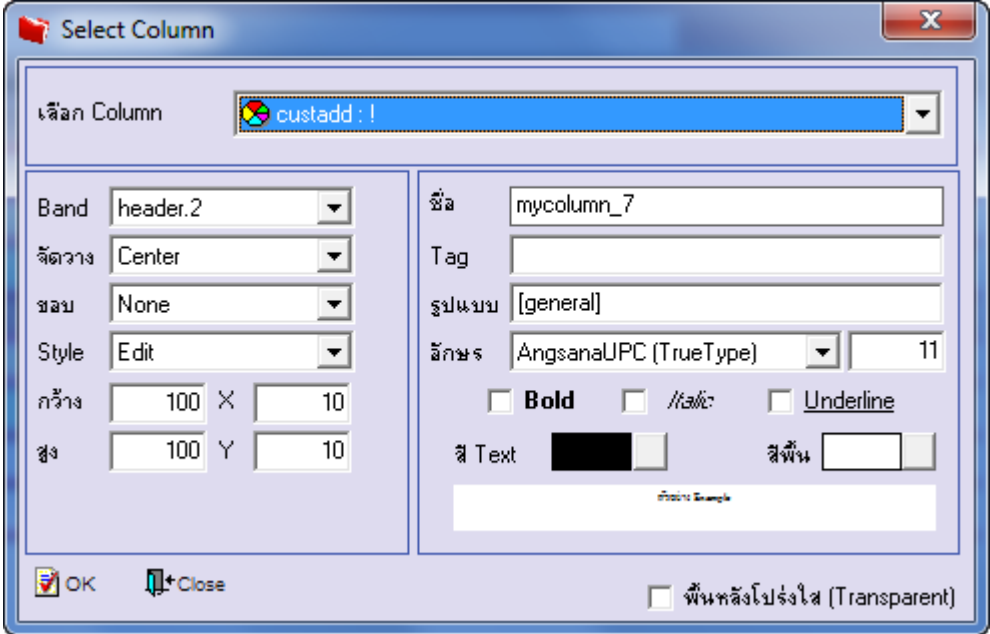

6.เลือก Column เป็น conttel : ! เพื่อที่จะดึง "เบอร์โทรลูกค้า" จากนั้นทำการกำหนดในส่วนอื่นๆ เช่น รูปแบบขนาดตัวอักษร ตาม ตอ้งการจากน้นั Click > OK

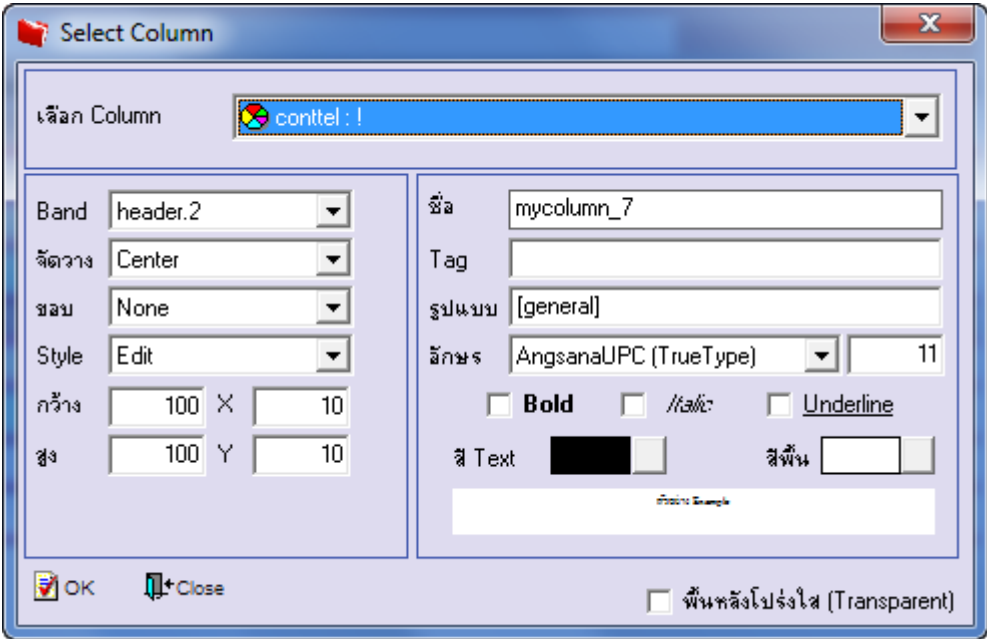

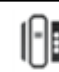

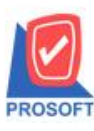

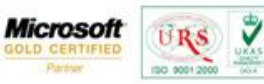

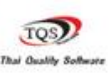

7.เลือก Column เป็น empgroupcode : ! เพื่อที่จะดึง "รหัสกลุ่มพนักงาน" จากนั้นทำการกำหนดในส่วนอื่นๆ เช่น รูปแบบขนาด ตวัอกัษร ตามตอ้งการจากน้นั Click > OK

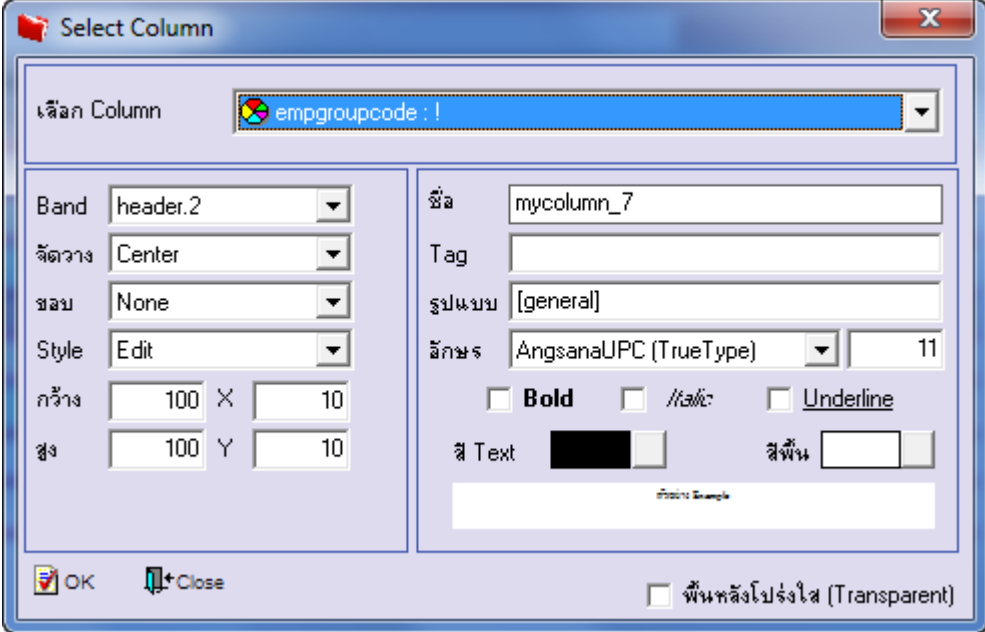

8.เลือก Column เป็น empgroupnameeng : ! เพื่อที่จะดึง "ชื่อกลุ่มพนักงาน(eng)" จากนั้นทำการกำหนดในส่วนอื่นๆ เช่น รูปแบบ ขนาดตวัอกัษร ตามตอ้งการจากน้นั Click > OK

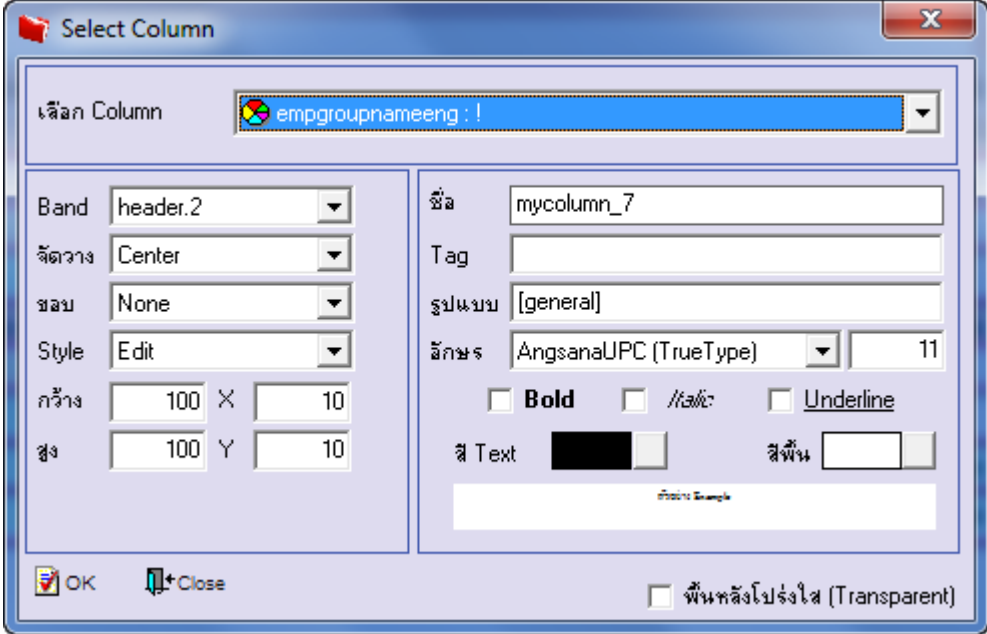

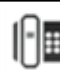

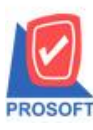

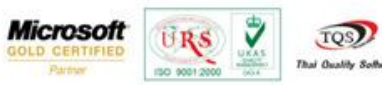

9.เลือก Column เป็น channelcode : ! เพื่อที่จะดึง "รหัสช่องทางการจำหน่าย" จากนั้นทำการกำหนดในส่วนอื่นๆ เช่น รูปแบบขนาด ตัวอักษร ตามต้องการจากนั้น  $\rm{Click} \geq \rm{OK}$ 

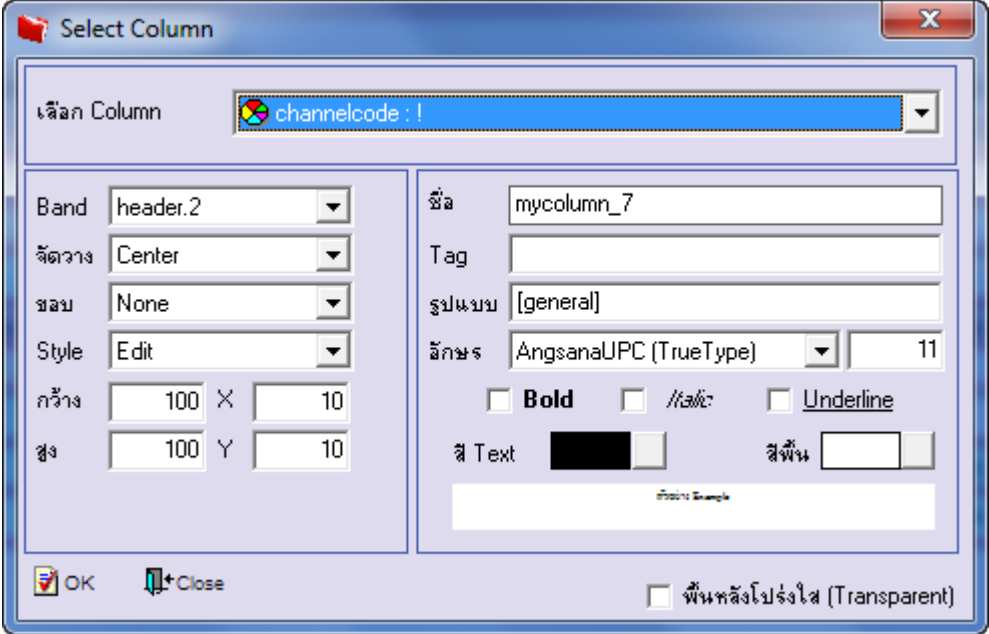

10.เลือก Column เป็น channelname : ! เพื่อที่จะดึง "ชื่อช่องทางการจำหน่าย" จากนั้นทำการกำหนดในส่วนอื่นๆ เช่น รูปแบบขนาด ตัวอักษร ตามต้องการจากนั้น  $\rm{Click} \geq \rm{OK}$ 

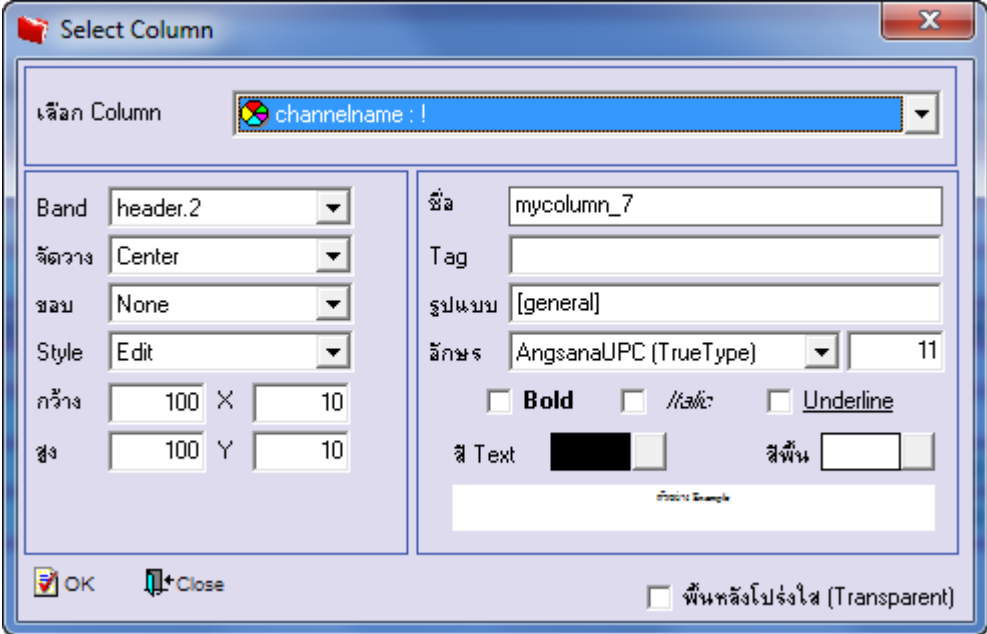

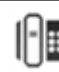

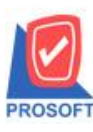

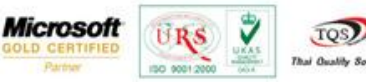

TQS)

11.เลือก Column เป็น channelnameeng : ! เพื่อที่จะดึง "ชื่อช่องทางการจำหน่าย(eng)" จากนั้นทำการกำหนดในส่วนอื่นๆ เช่น รูปแบบขนาดตวัอกัษร ตามตอ้งการจากน้นั Click > OK

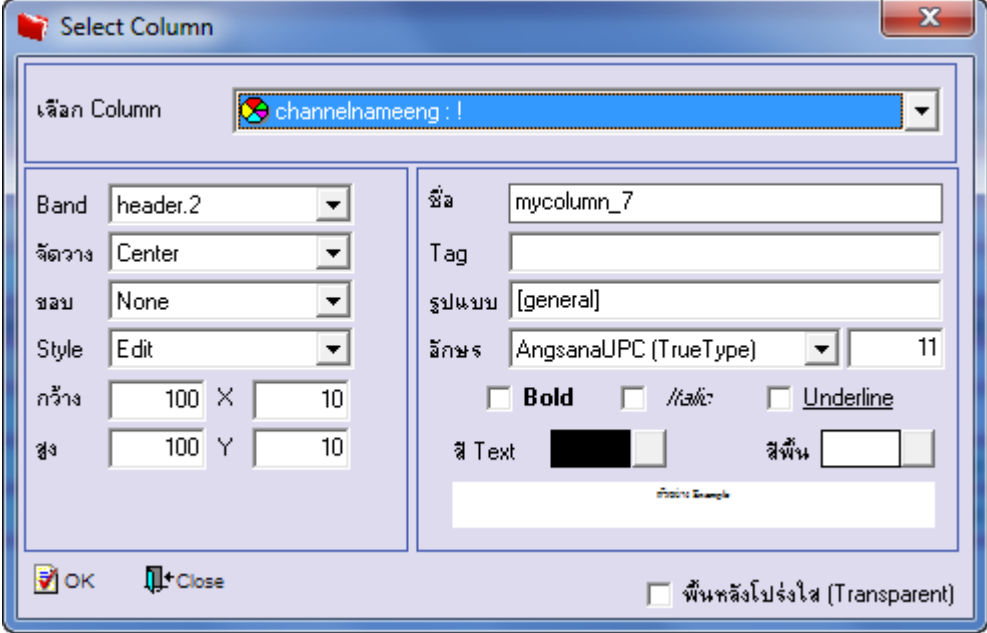

12.เมื่อจัดต าแหน่ง เสร็จแล้วให้Click > Exit Design Mode

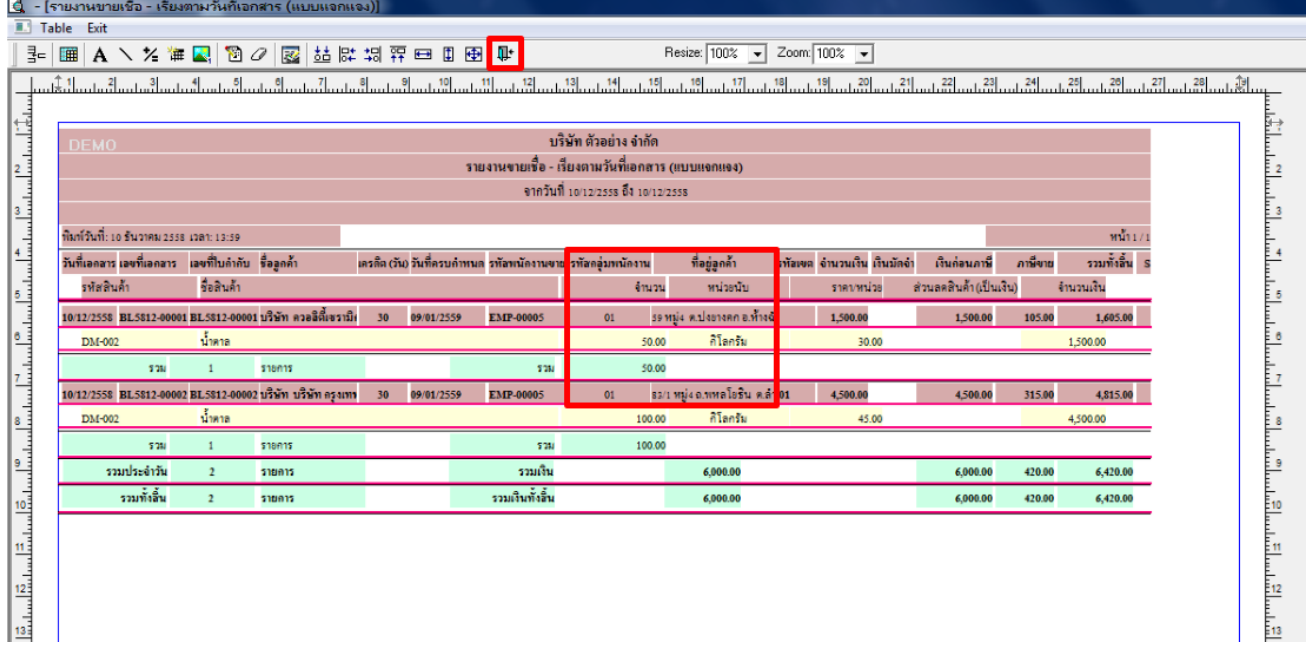

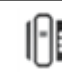

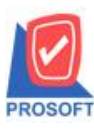

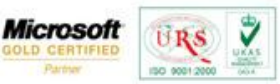

TQS) **Thai Quality So.** 

13.วิธี Save Report ให้ไปที่ tab tools เลือก Save Report… >จากนั้นให้เลือก Library ที่จัดเก็บ ในส่วนที่เป็นถามเมื่อให้ดึงรายงาน ต้นฉบับสามารถก าหนดให้โปรแกรมถามตอนเรียกรายงานได้ว่าจะดึงรายงานต้นฉบับหรือรายงานที่ DesignและClick > OK เพื่อ บันทึก

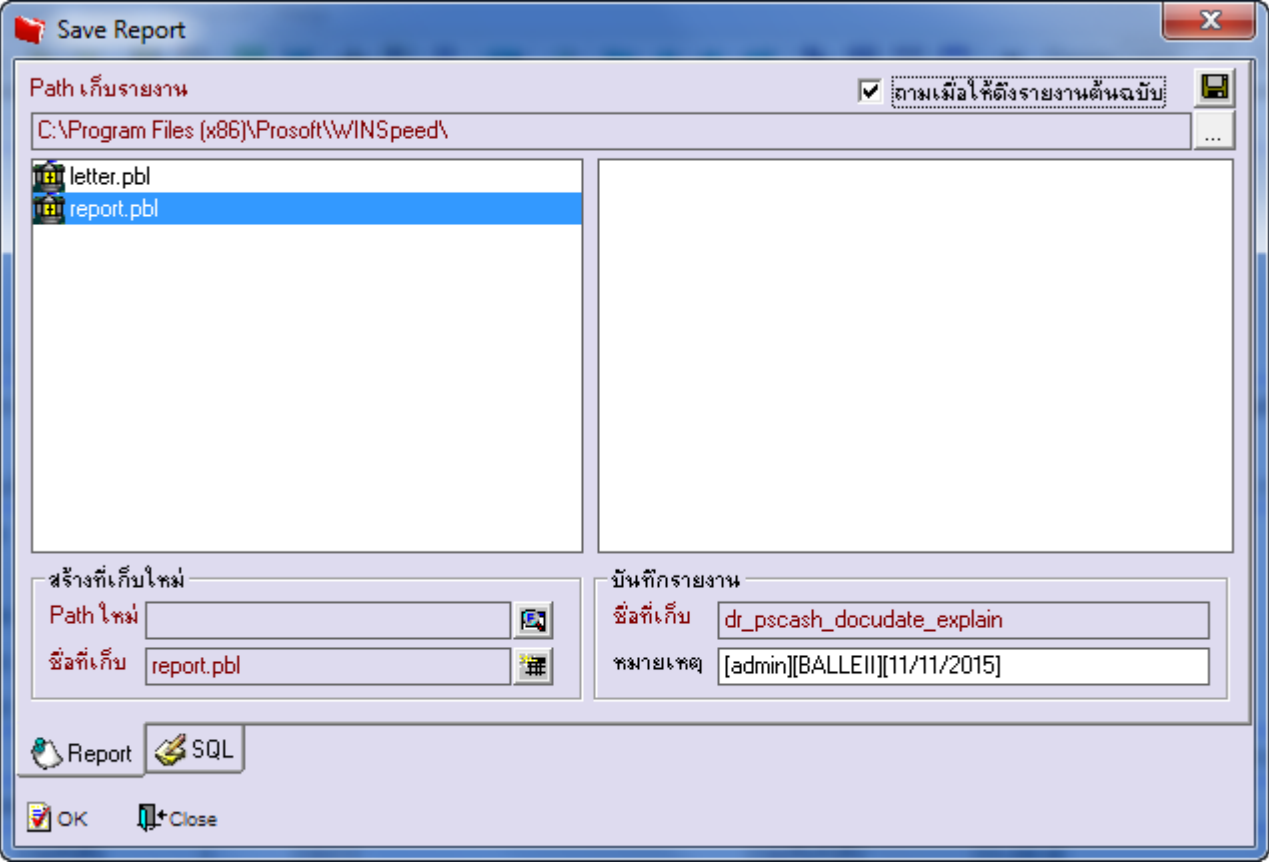

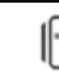